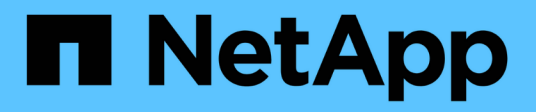

# **Poser le centre de contrôle Astra**

Astra Control Center

NetApp November 27, 2023

This PDF was generated from https://docs.netapp.com/fr-fr/astra-control-center-2307/get-started/certmanager-prereqs.html on November 27, 2023. Always check docs.netapp.com for the latest.

# **Sommaire**

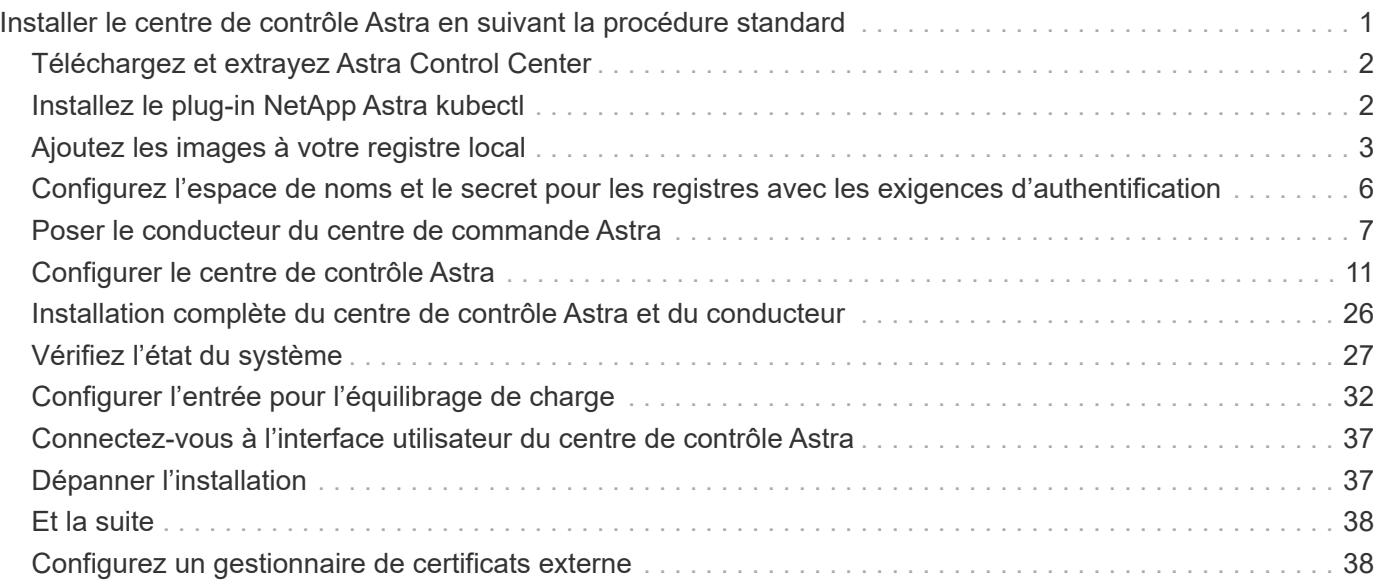

# <span id="page-2-0"></span>**Installer le centre de contrôle Astra en suivant la procédure standard**

Pour installer Astra Control Center, téléchargez le bundle d'installation depuis le site de support NetApp et effectuez les opérations suivantes. Vous pouvez utiliser cette procédure pour installer Astra Control Center dans des environnements connectés à Internet ou équipés d'un filtre à air.

**Développez pour d'autres procédures d'installation**

- **Installer avec RedHat OpenShift OperatorHub**: Utilisez ceci ["autre procédure"](https://docs.netapp.com/fr-fr/astra-control-center-2307/get-started/acc_operatorhub_install.html) Pour installer Astra Control Center sur OpenShift à l'aide d'OperatorHub.
- **Installer dans le Cloud public avec Cloud Volumes ONTAP backend**: Utiliser ["ces procédures"](https://docs.netapp.com/fr-fr/astra-control-center-2307/get-started/install_acc-cvo.html) Pour installer Astra Control Center dans Amazon Web Services (AWS), Google Cloud Platform (GCP) ou Microsoft Azure avec un système de stockage principal Cloud Volumes ONTAP.

Pour une démonstration du processus d'installation d'Astra Control Center, reportez-vous à la section ["vidéo".](https://www.youtube.com/watch?v=eurMV80b0Ks&list=PLdXI3bZJEw7mJz13z7YdiGCS6gNQgV_aN&index=5)

#### **Avant de commencer**

- ["Avant de commencer l'installation, préparez votre environnement pour le déploiement d'Astra Control](https://docs.netapp.com/fr-fr/astra-control-center-2307/get-started/requirements.html) [Center"](https://docs.netapp.com/fr-fr/astra-control-center-2307/get-started/requirements.html).
- Si vous avez configuré ou que vous souhaitez configurer des stratégies de sécurité de pod dans votre environnement, familiarisez-vous avec les stratégies de sécurité de pod et leur incidence sur l'installation d'Astra Control Center. Reportez-vous à la section ["restrictions de sécurité du pod".](https://docs.netapp.com/fr-fr/astra-control-center-2307/concepts/understand-pod-security.html)
- Assurez-vous que tous les services API sont en état de santé et disponibles :

#### kubectl get apiservices

- Assurez-vous que le FQDN Astra que vous prévoyez d'utiliser est routable vers ce cluster. Cela signifie que vous avez une entrée DNS dans votre serveur DNS interne ou que vous utilisez une route URL de base déjà enregistrée.
- Si un cert Manager existe déjà dans le cluster, vous devez en effectuer certaines ["étapes préalables"](#page-39-1) Pour qu'Astra Control Center ne tente pas d'installer son propre gestionnaire de certificat. Par défaut, Astra Control Center installe son propre gestionnaire de certificats lors de l'installation.

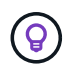

Déployez Astra Control Center dans un troisième domaine de panne ou sur un site secondaire. Cela est recommandé pour la réplication d'applications et la reprise sur incident transparente.

#### **Étapes**

Pour installer le centre de contrôle Astra, procédez comme suit :

- [Téléchargez et extrayez Astra Control Center](#page-3-0)
- [Installez le plug-in NetApp Astra kubectl](#page-3-1)
- [Ajoutez les images à votre registre local](#page-4-0)
- [Configurez l'espace de noms et le secret pour les registres avec les exigences d'authentification](#page-7-0)
- [Poser le conducteur du centre de commande Astra](#page-8-0)
- [Configurer le centre de contrôle Astra](#page-12-0)
- [Installation complète du centre de contrôle Astra et du conducteur](#page-27-0)
- [Vérifiez l'état du système](#page-28-0)
- [Configurer l'entrée pour l'équilibrage de charge](#page-33-0)
- [Connectez-vous à l'interface utilisateur du centre de contrôle Astra](#page-38-0)

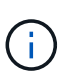

Ne supprimez pas l'opérateur du centre de contrôle Astra (par exemple, kubectl delete -f astra control center operator deploy.yaml) À tout moment pendant l'installation ou le fonctionnement d'Astra Control Center pour éviter de supprimer les modules.

### <span id="page-3-0"></span>**Téléchargez et extrayez Astra Control Center**

- 1. Téléchargez le pack contenant Astra Control Center (astra-control-center-[version].tar.gz) du ["Page de téléchargements d'Astra Control Center".](https://mysupport.netapp.com/site/products/all/details/astra-control-center/downloads-tab)
- 2. (Recommandé mais facultatif) Téléchargez le lot de certificats et de signatures pour Astra Control Center (astra-control-center-certs-[version].tar.gz) pour vérifier la signature du paquet.

#### **Développez pour plus d'informations**

tar -vxzf astra-control-center-certs-[version].tar.gz

```
openssl dgst -sha256 -verify certs/AstraControlCenter-public.pub
-signature certs/astra-control-center-[version].tar.gz.sig astra-
control-center-[version].tar.gz
```
La sortie s'affiche Verified OK une fois la vérification terminée.

3. Extraire les images du pack Astra Control Center :

tar -vxzf astra-control-center-[version].tar.gz

### <span id="page-3-1"></span>**Installez le plug-in NetApp Astra kubectl**

Vous pouvez utiliser le plug-in de ligne de commande NetApp Astra kubectl pour envoyer les images vers un référentiel Docker local.

#### **Avant de commencer**

NetApp fournit des binaires de plug-ins pour différentes architectures CPU et systèmes d'exploitation. Avant d'effectuer cette tâche, vous devez savoir quelle unité centrale et quel système d'exploitation vous possédez.

Si vous avez déjà installé le plug-in à partir d'une installation précédente, ["vérifiez que vous disposez de la](https://docs.netapp.com/fr-fr/astra-control-center-2307/use/upgrade-acc.html#remove-the-netapp-astra-kubectl-plugin-and-install-it-again)

[dernière version"](https://docs.netapp.com/fr-fr/astra-control-center-2307/use/upgrade-acc.html#remove-the-netapp-astra-kubectl-plugin-and-install-it-again) avant d'effectuer ces étapes.

#### **Étapes**

1. Répertoriez les binaires kubectl du plug-in NetApp Astra disponibles :

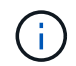

La bibliothèque de plug-ins kubectl fait partie du bundle tar et est extraite dans le dossier kubectl-astra.

```
ls kubectl-astra/
```
2. Déplacez le fichier dont vous avez besoin pour votre système d'exploitation et votre architecture CPU dans le chemin actuel et renommez-le kubectl-astra:

cp kubectl-astra/<blnary-name> /usr/local/bin/kubectl-astra

# <span id="page-4-0"></span>**Ajoutez les images à votre registre local**

1. Suivez la séquence d'étapes appropriée pour votre moteur de mise en conteneurs :

#### **Docker**

1. Accédez au répertoire racine du tarball. Vous devriez voir le acc.manifest.bundle.yaml et les répertoires suivants :

```
acc/
kubectl-astra/
acc.manifest.bundle.yaml
```
- 2. Envoyez les images du package dans le répertoire d'images Astra Control Center vers votre registre local. Effectuez les remplacements suivants avant d'exécuter le push-images commande :
	- Remplacez <BUNDLE\_FILE> par le nom du fichier bundle Astra Control (acc.manifest.bundle.yaml).
	- Remplacer <MY\_FULL\_REGISTRY\_PATH&gt; par l&#8217;URL du référentiel Docker, par exemple "<a href="https://&lt;docker-registry&gt;"" class="bare">https://&lt;dockerregistry>"</a>.
	- Remplacez <MY\_REGISTRY\_USER> par le nom d'utilisateur.
	- Remplacez <MY\_REGISTRY\_TOKEN> par un jeton autorisé pour le registre.

```
kubectl astra packages push-images -m <BUNDLE_FILE> -r
<MY_FULL_REGISTRY_PATH> -u <MY_REGISTRY_USER> -p
<MY_REGISTRY_TOKEN>
```
#### **Podman**

1. Accédez au répertoire racine du tarball. Vous devriez voir ce fichier et ce répertoire:

```
acc.manifest.bundle.yaml
acc/
```
2. Connectez-vous à votre registre :

podman login <YOUR\_REGISTRY>

3. Préparez et exécutez l'un des scripts suivants qui est personnalisé pour la version de Podman que vous utilisez. Remplacez <MY\_FULL\_REGISTRY\_PATH> par l'URL de votre référentiel qui inclut tous les sous-répertoires.

<strong>Podman 4</strong>

```
export REGISTRY=<MY_FULL_REGISTRY_PATH>
export PACKAGENAME=acc
export PACKAGEVERSION=23.07.0-25
export DIRECTORYNAME=acc
for astraImageFile in $(ls ${DIRECTORYNAME}/images/*.tar) ; do
astraImage=$(podman load --input ${astraImageFile} | sed 's/Loaded
image: //')astraImageNoPath=$(echo ${astraImage} | sed 's:.*/::')
podman tag ${astraImageNoPath} ${REGISTRY}/netapp/astra/
${PACKAGENAME}/${PACKAGEVERSION}/${astraImageNoPath}
podman push ${REGISTRY}/netapp/astra/${PACKAGENAME}/${
PACKAGEVERSION}/${astraImageNoPath}
done
```
<strong>Podman 3</strong>

```
export REGISTRY=<MY_FULL_REGISTRY_PATH>
export PACKAGENAME=acc
export PACKAGEVERSION=23.07.0-25
export DIRECTORYNAME=acc
for astraImageFile in $(ls ${DIRECTORYNAME}/images/*.tar) ; do
astraImage=$(podman load --input ${astraImageFile} | sed 's/Loaded
image: //')astraImageNoPath=$(echo ${astraImage} | sed 's:.*/::')
podman tag ${astraImageNoPath} ${REGISTRY}/netapp/astra/
${PACKAGENAME}/${PACKAGEVERSION}/${astraImageNoPath}
podman push ${REGISTRY}/netapp/astra/${PACKAGENAME}/${
PACKAGEVERSION}/${astraImageNoPath}
done
```
T.

Le chemin d'accès à l'image que le script crée doit ressembler aux éléments suivants, selon la configuration de votre registre :

https://netappdownloads.jfrog.io/docker-astra-controlprod/netapp/astra/acc/23.07.0-25/image:version

### <span id="page-7-0"></span>**Configurez l'espace de noms et le secret pour les registres avec les exigences d'authentification**

1. Exportez la configuration kubeconfig pour le cluster hôte Astra Control Center :

export KUBECONFIG=[file path]

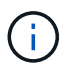

Avant de terminer l'installation, assurez-vous que votre kubeconfig pointe vers le cluster où vous souhaitez installer Astra Control Center.

2. Si vous utilisez un registre qui nécessite une authentification, vous devez procéder comme suit :

a. Créer le netapp-acc-operator espace de noms :

kubectl create ns netapp-acc-operator

b. Créez un secret pour le netapp-acc-operator espace de noms. Ajoutez des informations sur Docker et exécutez la commande suivante :

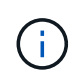

Le paramètre fictif your registry path doit correspondre à l'emplacement des images que vous avez téléchargées précédemment (par exemple, [Registry URL]/netapp/astra/astracc/23.07.0-25).

```
kubectl create secret docker-registry astra-registry-cred -n
netapp-acc-operator --docker-server=[your_registry_path] --docker
-username=[username] --docker-password=[token]
```
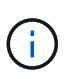

Si vous supprimez l'espace de noms après la génération du secret, recréez l'espace de noms, puis régénérez le secret pour l'espace de noms.

c. Créer le netapp-acc (ou espace de nom personnalisé).

kubectl create ns [netapp-acc or custom namespace]

d. Créez un secret pour le netapp-acc (ou espace de nom personnalisé). Ajoutez des informations sur Docker et exécutez la commande suivante :

```
kubectl create secret docker-registry astra-registry-cred -n
[netapp-acc or custom namespace] --docker
-server=[your_registry_path] --docker-username=[username]
--docker-password=[token]
```
### <span id="page-8-0"></span>**Poser le conducteur du centre de commande Astra**

1. Modifier le répertoire :

```
cd manifests
```
2. Modifiez le YAML de déploiement de l'opérateur Astra Control Center (astra control center operator deploy.yaml) pour faire référence à votre registre local et à vim astra control center operator deploy.yaml

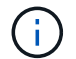

Un échantillon annoté YAML suit ces étapes.

a. Si vous utilisez un registre qui nécessite une authentification, remplacez la ligne par défaut de imagePullSecrets: [] avec les éléments suivants :

```
imagePullSecrets: [{name: astra-registry-cred}]
```
- b. Changer ASTRA\_IMAGE\_REGISTRY pour le kube-rbac-proxy image dans le chemin du registre où vous avez poussé les images dans un [étape précédente](#page-4-0).
- c. Changer ASTRA\_IMAGE\_REGISTRY pour le acc-operator-controller-manager image dans le chemin du registre où vous avez poussé les images dans un [étape précédente](#page-4-0).

```
apiVersion: apps/v1
kind: Deployment
metadata:
    labels:
      control-plane: controller-manager
    name: acc-operator-controller-manager
    namespace: netapp-acc-operator
spec:
    replicas: 1
    selector:
      matchLabels:
        control-plane: controller-manager
    strategy:
      type: Recreate
    template:
      metadata:
        labels:
           control-plane: controller-manager
      spec:
        containers:
        - args:
           - --secure-listen-address=0.0.0.0:8443
           - --upstream=http://127.0.0.1:8080/
           - --logtostderr=true
         - -v=10  image: ASTRA_IMAGE_REGISTRY/kube-rbac-proxy:v4.8.0
           name: kube-rbac-proxy
          ports:
           - containerPort: 8443
            name: https
         - args:
           - --health-probe-bind-address=:8081
           - --metrics-bind-address=127.0.0.1:8080
           - --leader-elect
           env:
         - name: ACCOP LOG LEVEL
             value: "2"
         - name: ACCOP HELM INSTALLTIMEOUT
             value: 5m
           image: ASTRA_IMAGE_REGISTRY/acc-operator:23.07.25
           imagePullPolicy: IfNotPresent
           livenessProbe:
             httpGet:
               path: /healthz
```

```
  port: 8081
      initialDelaySeconds: 15
      periodSeconds: 20
    name: manager
    readinessProbe:
      httpGet:
       path: /readyz
       port: 8081
      initialDelaySeconds: 5
      periodSeconds: 10
    resources:
      limits:
        cpu: 300m
       memory: 750Mi
      requests:
        cpu: 100m
        memory: 75Mi
    securityContext:
      allowPrivilegeEscalation: false
  imagePullSecrets: []
  securityContext:
    runAsUser: 65532
  terminationGracePeriodSeconds: 10
```
3. Poser le conducteur du centre de commande Astra :

kubectl apply -f astra control center operator deploy.yaml

namespace/netapp-acc-operator created customresourcedefinition.apiextensions.k8s.io/astracontrolcenters.as tra.netapp.io created role.rbac.authorization.k8s.io/acc-operator-leader-election-role created clusterrole.rbac.authorization.k8s.io/acc-operator-manager-role created clusterrole.rbac.authorization.k8s.io/acc-operator-metrics-reader created clusterrole.rbac.authorization.k8s.io/acc-operator-proxy-role created rolebinding.rbac.authorization.k8s.io/acc-operator-leader-electionrolebinding created clusterrolebinding.rbac.authorization.k8s.io/acc-operator-managerrolebinding created clusterrolebinding.rbac.authorization.k8s.io/acc-operator-proxyrolebinding created configmap/acc-operator-manager-config created service/acc-operator-controller-manager-metrics-service created deployment.apps/acc-operator-controller-manager created

4. Vérifiez que les pods sont en cours d'exécution :

kubectl get pods -n netapp-acc-operator

### <span id="page-12-0"></span>**Configurer le centre de contrôle Astra**

1. Modifiez le fichier de ressources personnalisées (CR) Astra Control Center (astra\_control\_center.yaml) pour créer des comptes, un support, un registre et d'autres configurations nécessaires :

```
vim astra_control_center.yaml
```
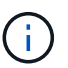

Un échantillon annoté YAML suit ces étapes.

2. Modifiez ou confirmez les paramètres suivants :

#### $<$ code>accountName</code>

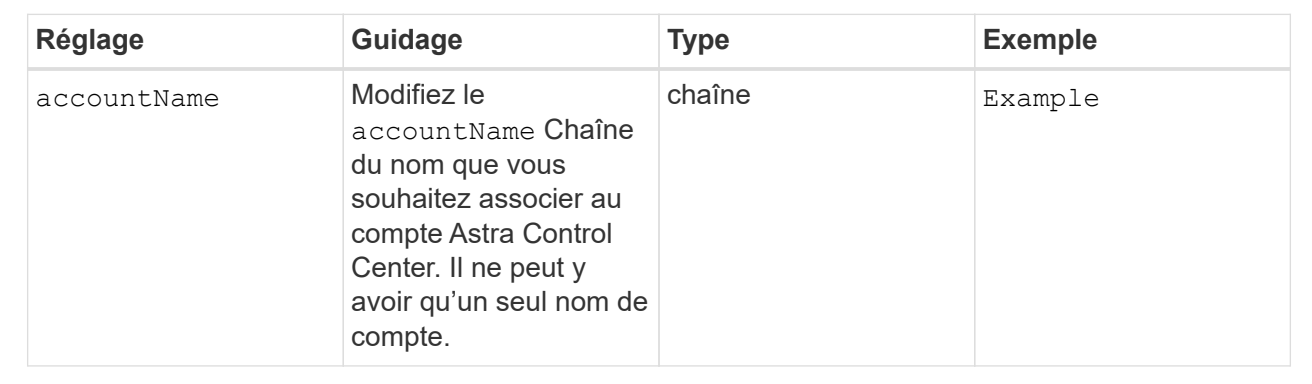

#### $<$ code>astraVersion</code>

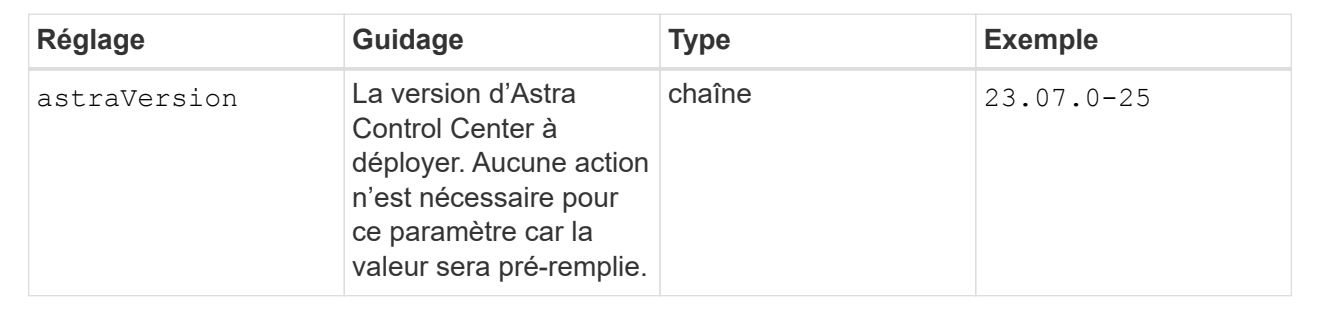

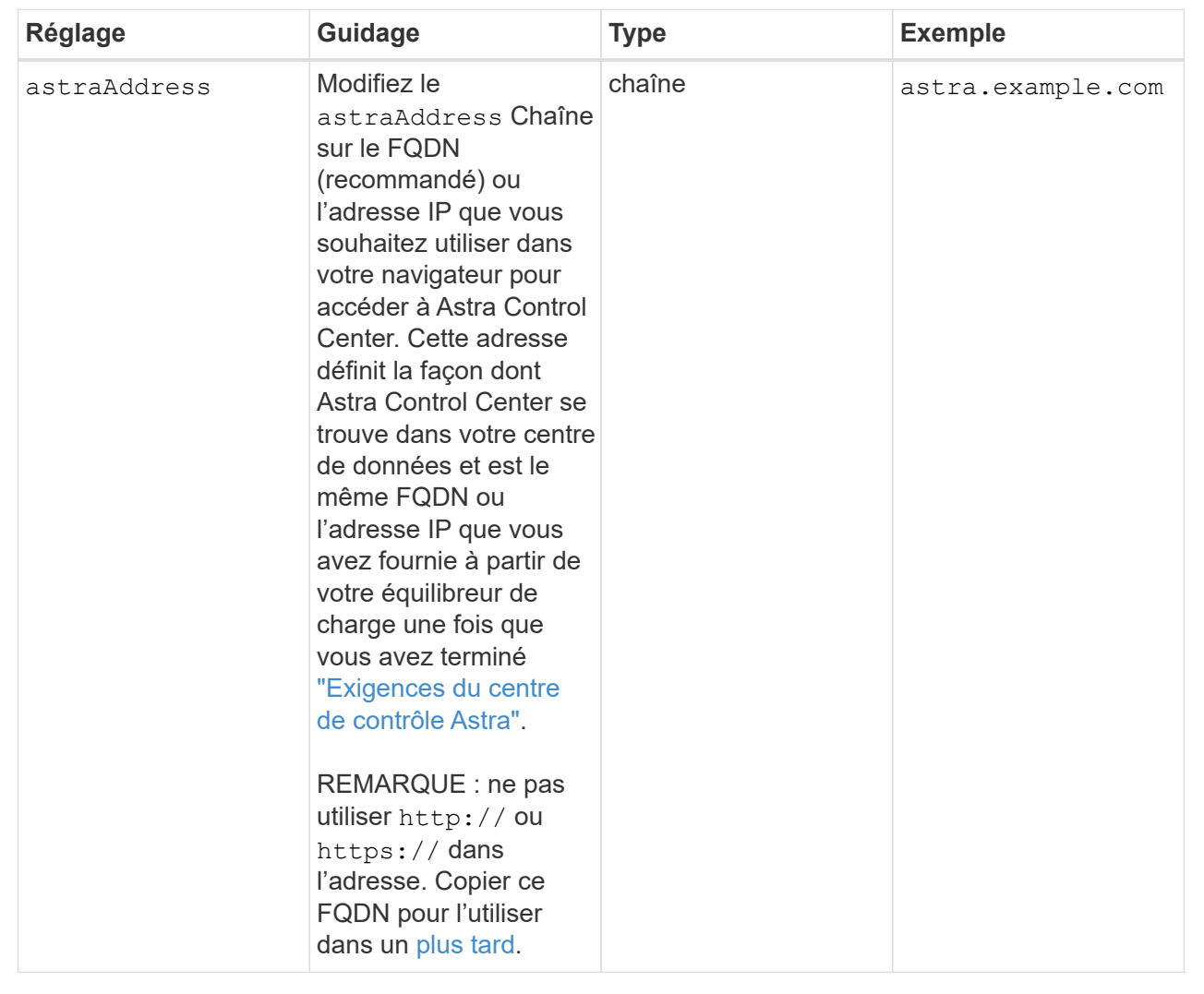

Vos sélections dans cette section déterminent si vous allez participer à l'application de support proactif de NetApp, à NetApp Active IQ et à l'endroit où les données seront envoyées. Une connexion Internet est requise (port 442) et toutes les données de support sont anonymisées.

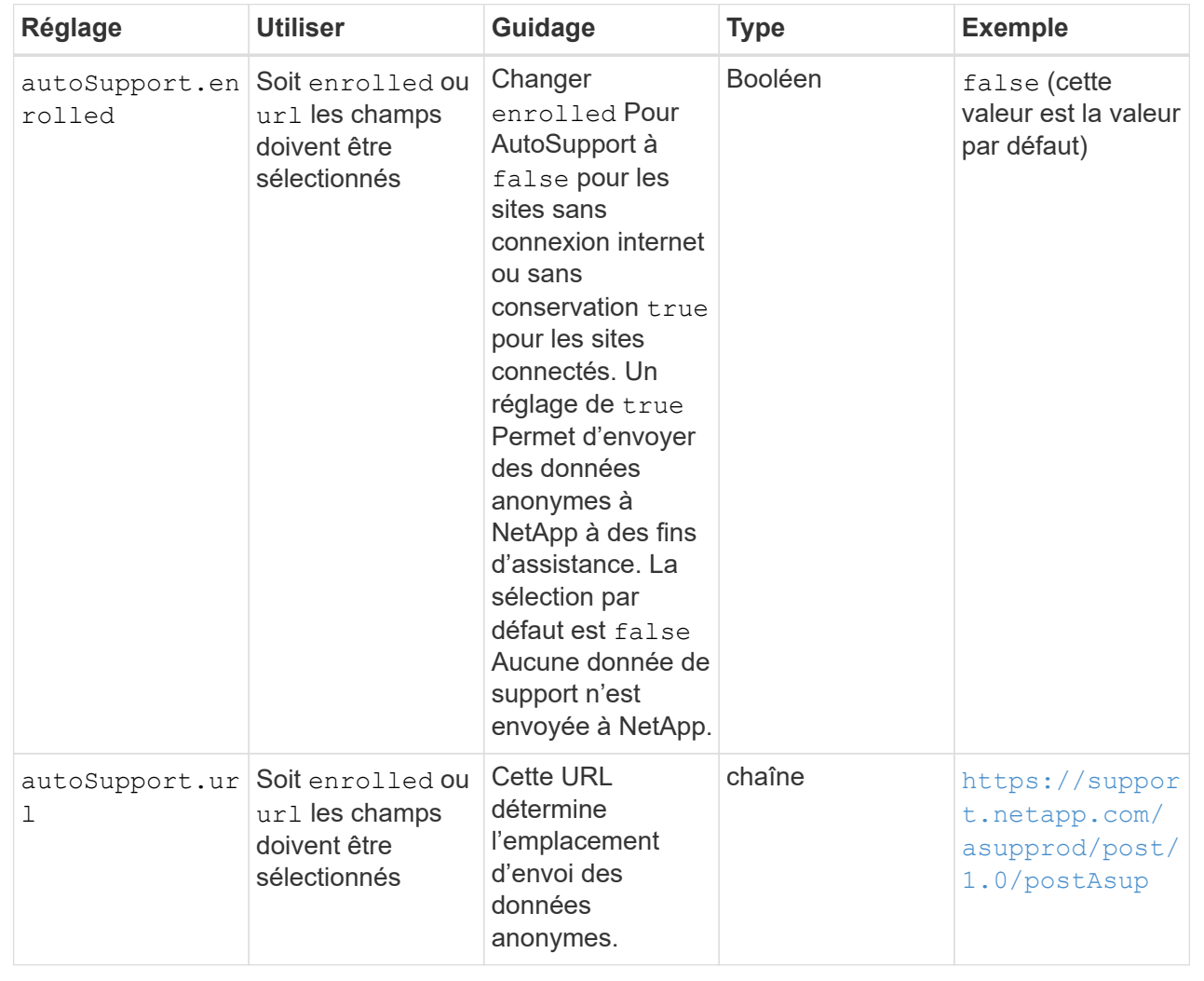

#### **<code>email</code>**

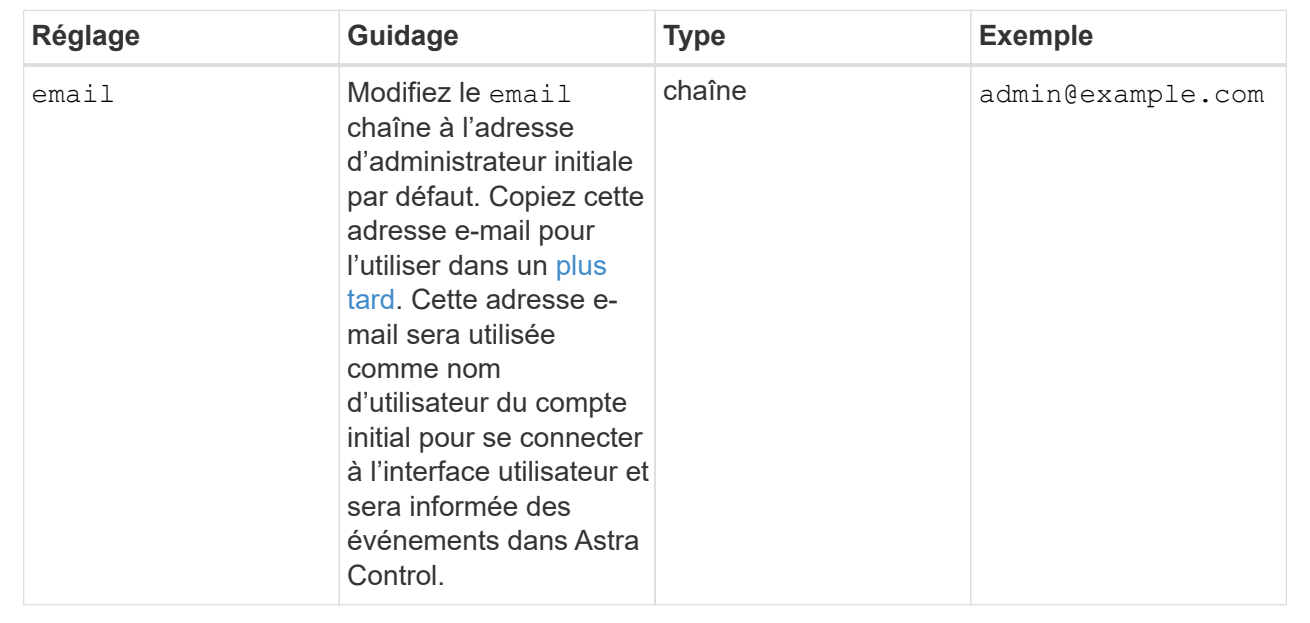

#### **<code>firstName</code>**

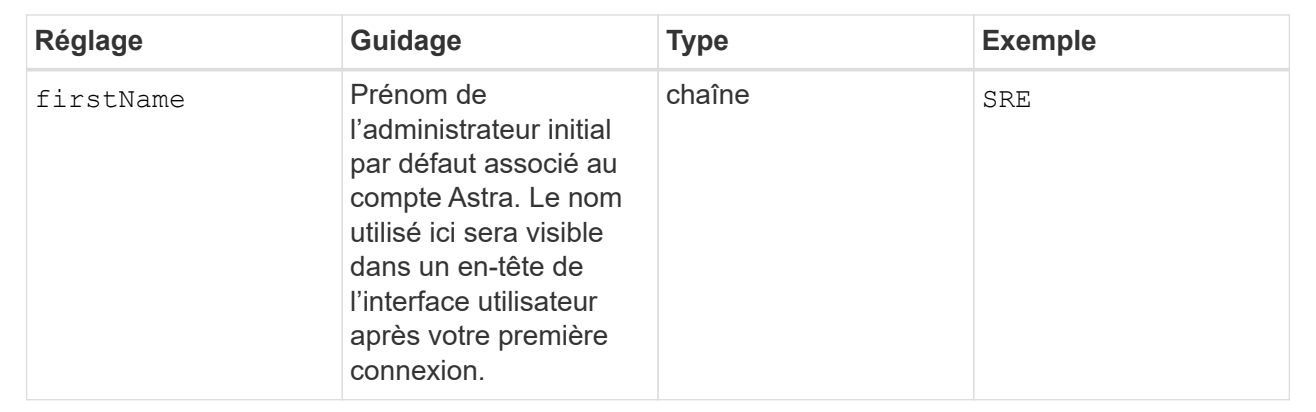

#### **<code>LastName</code>**

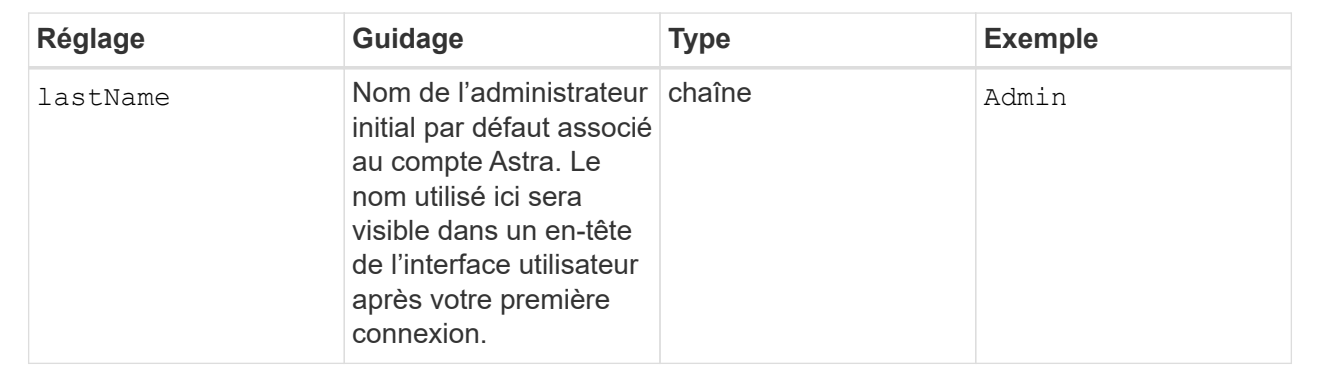

Vos sélections dans cette section définissent le registre d'images du conteneur qui héberge les images d'application Astra, l'opérateur du centre de contrôle Astra et le référentiel Helm d'Astra Control Center.

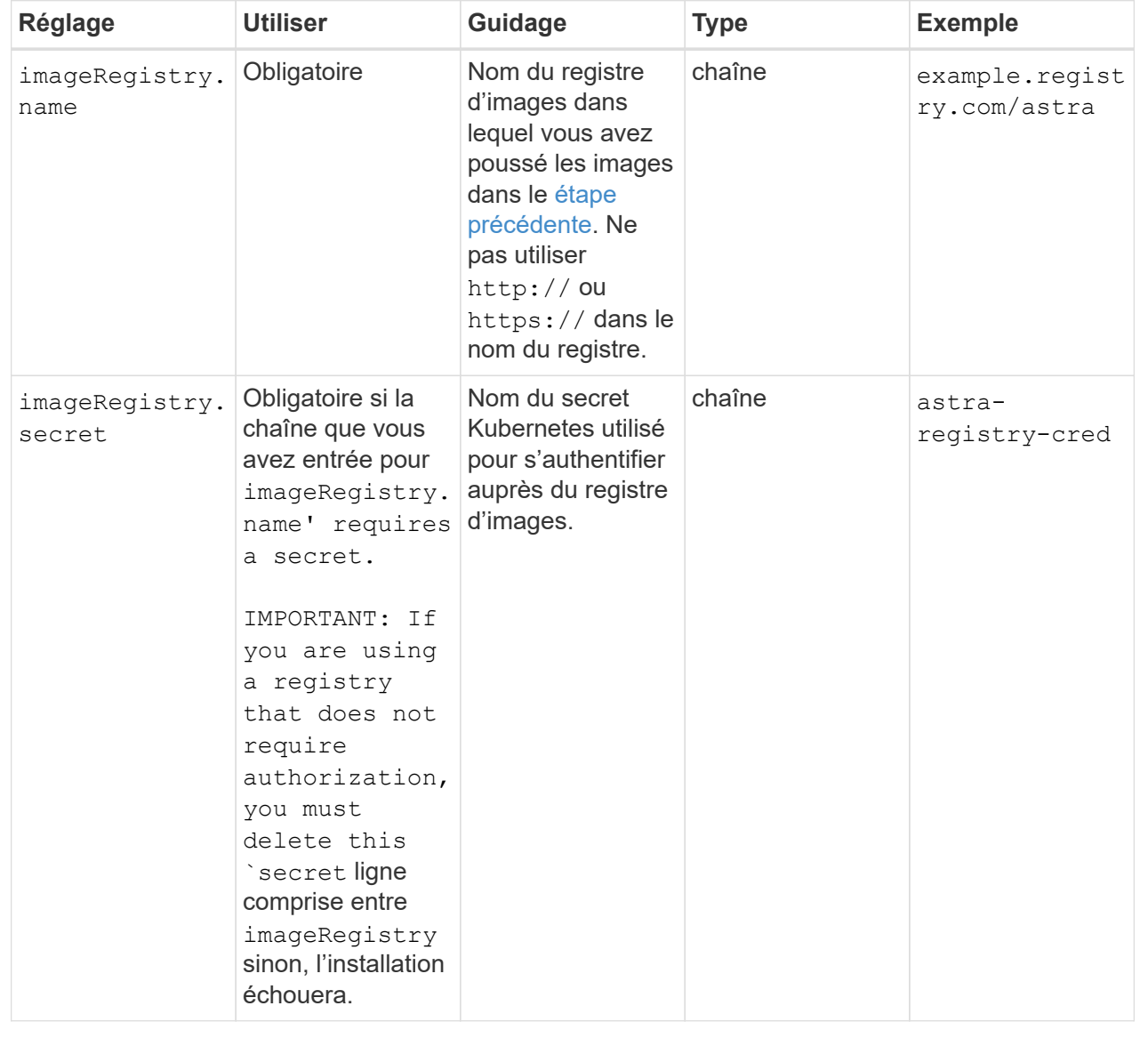

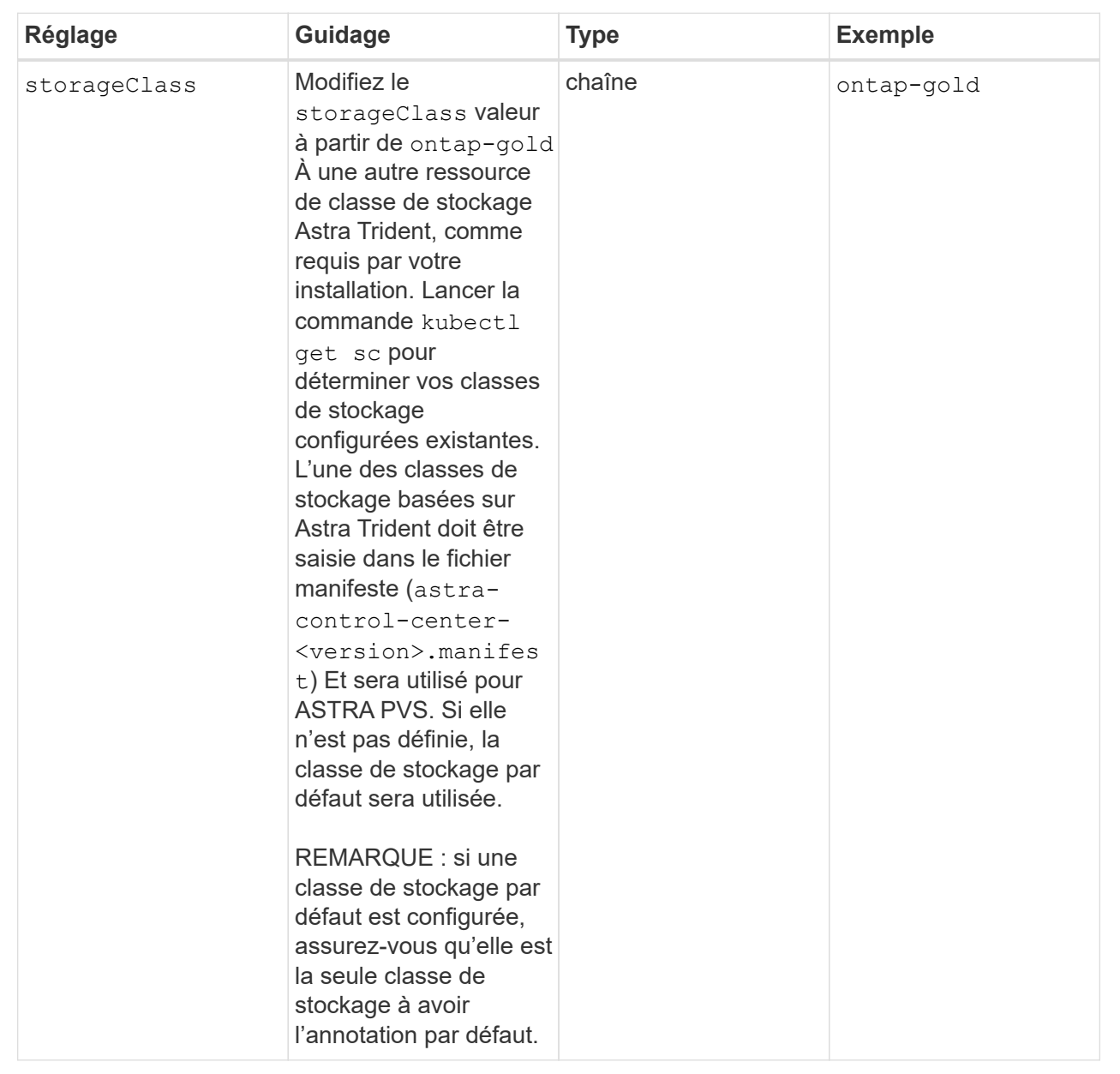

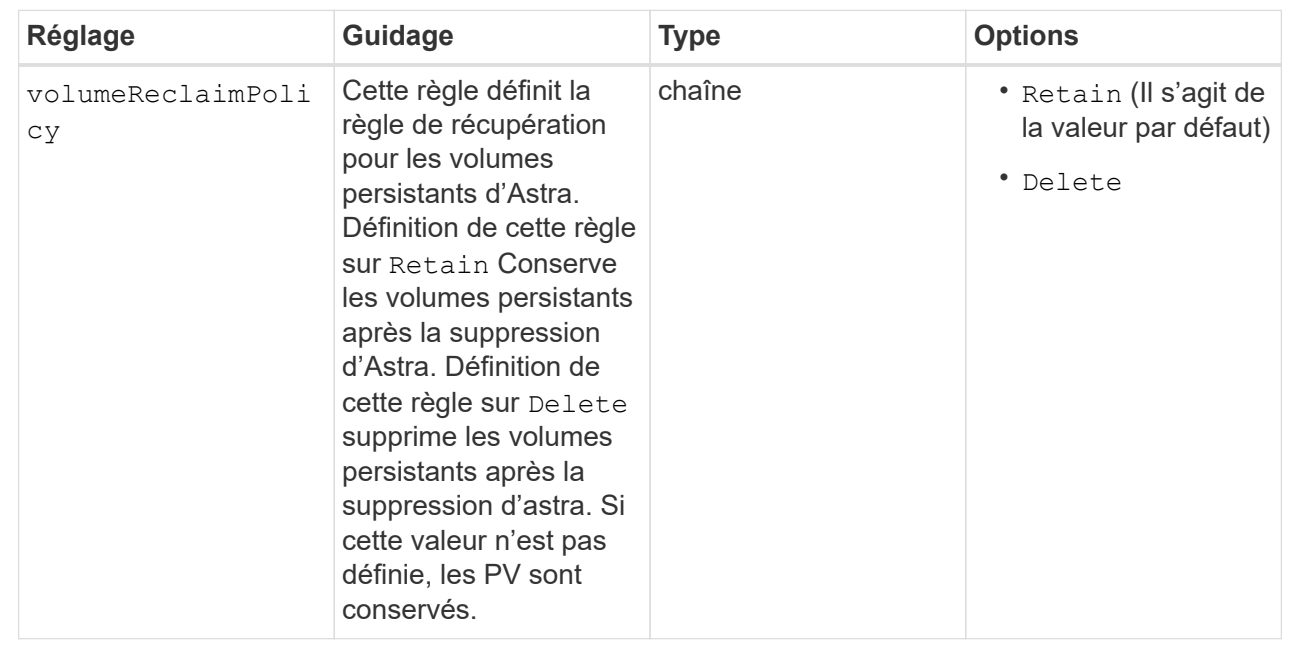

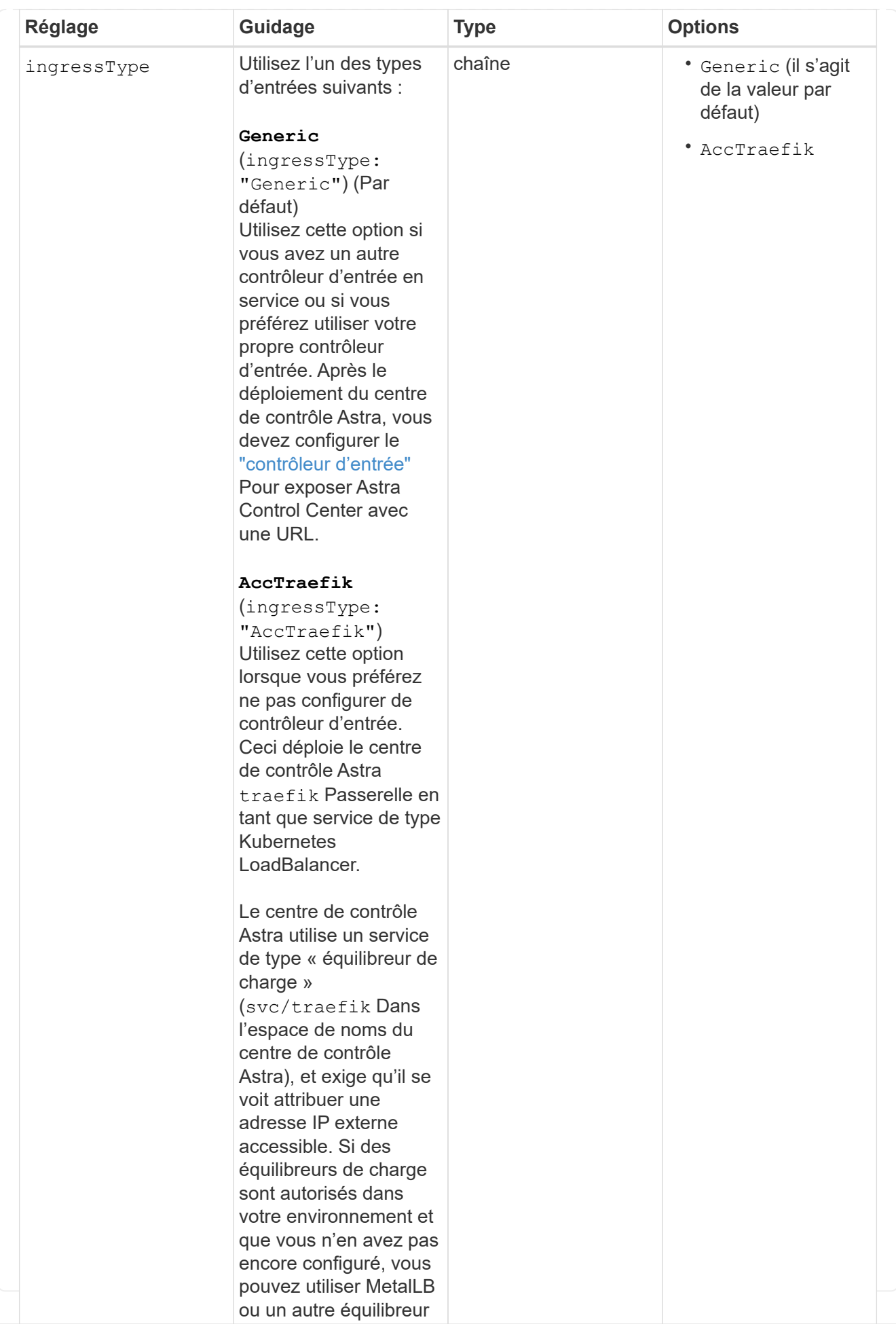

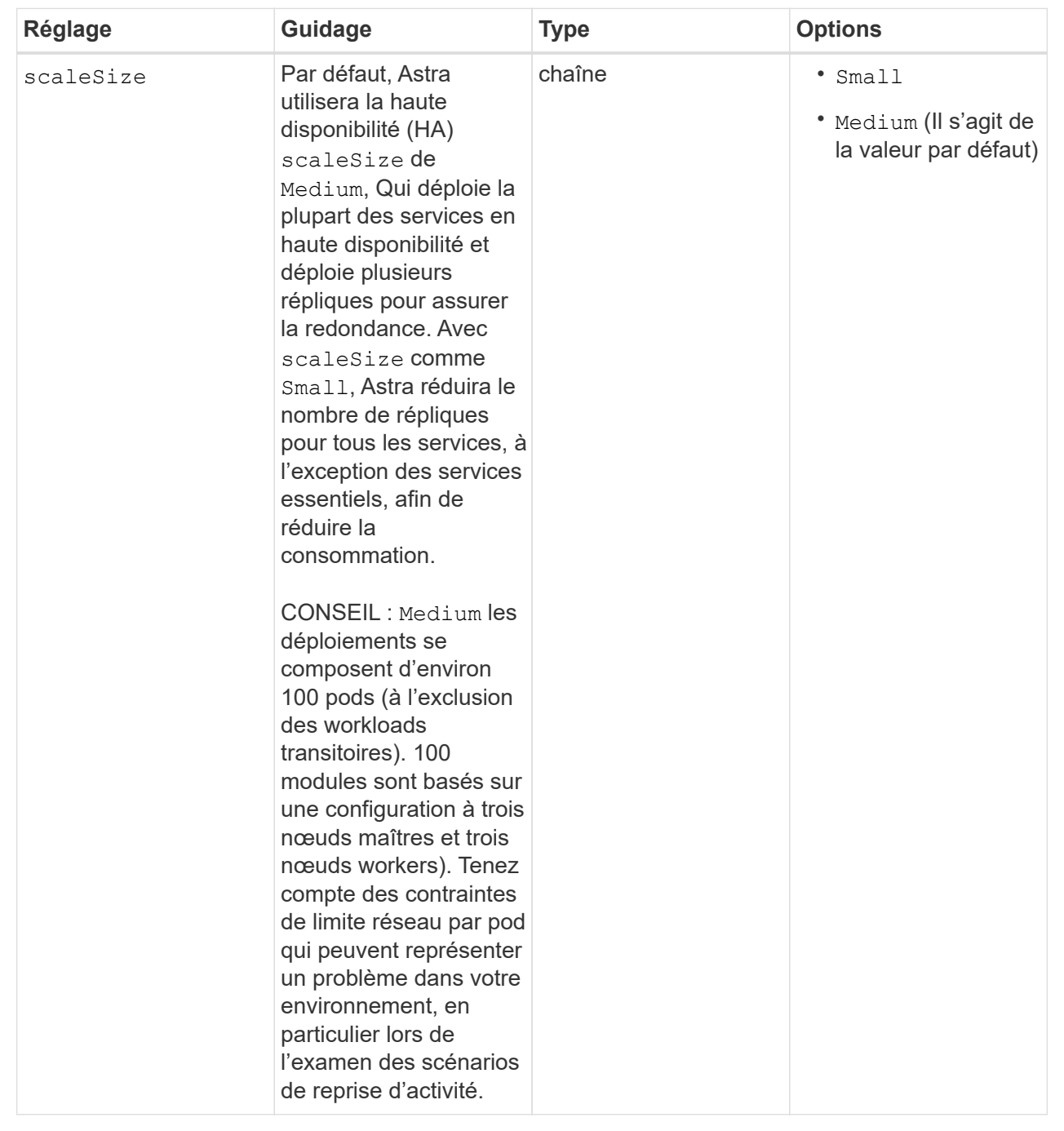

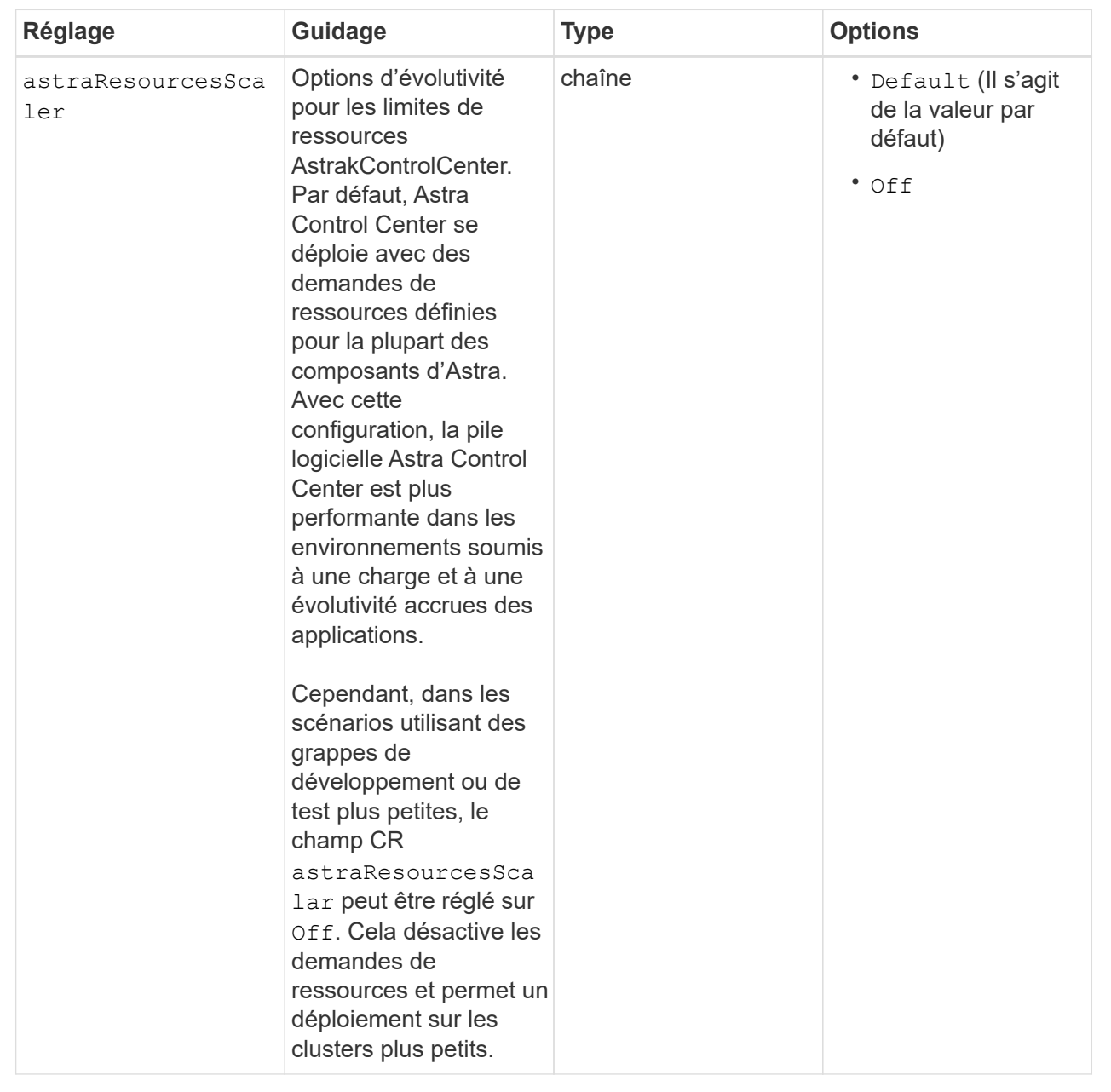

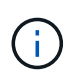

Ajoutez les valeurs supplémentaires suivantes à l'Astra Control Center CR pour éviter un problème connu dans l'installation 23.07 :

```
additionalValues:
      polaris-keycloak:
        livenessProbe:
           initialDelaySeconds: 180
        readinessProbe:
           initialDelaySeconds: 180
```
◦ Pour les communications Astral Control Center et Cloud Insights, la vérification du certificat TLS est désactivée par défaut. Vous pouvez activer la vérification de certification TLS pour la communication entre Cloud Insights et le cluster hôte Astra Control Center et le cluster géré en ajoutant la section suivante à la additionalValues.

```
  additionalValues:
    netapp-monitoring-operator:
      config:
         ciSkipTlsVerify: false
    cloud-insights-service:
      config:
        ciSkipTlsVerify: false
    telemetry-service:
      config:
        ciSkipTlsVerify: false
```
Vos sélections dans cette section déterminent comment Astra Control Center doit traiter les CRD.

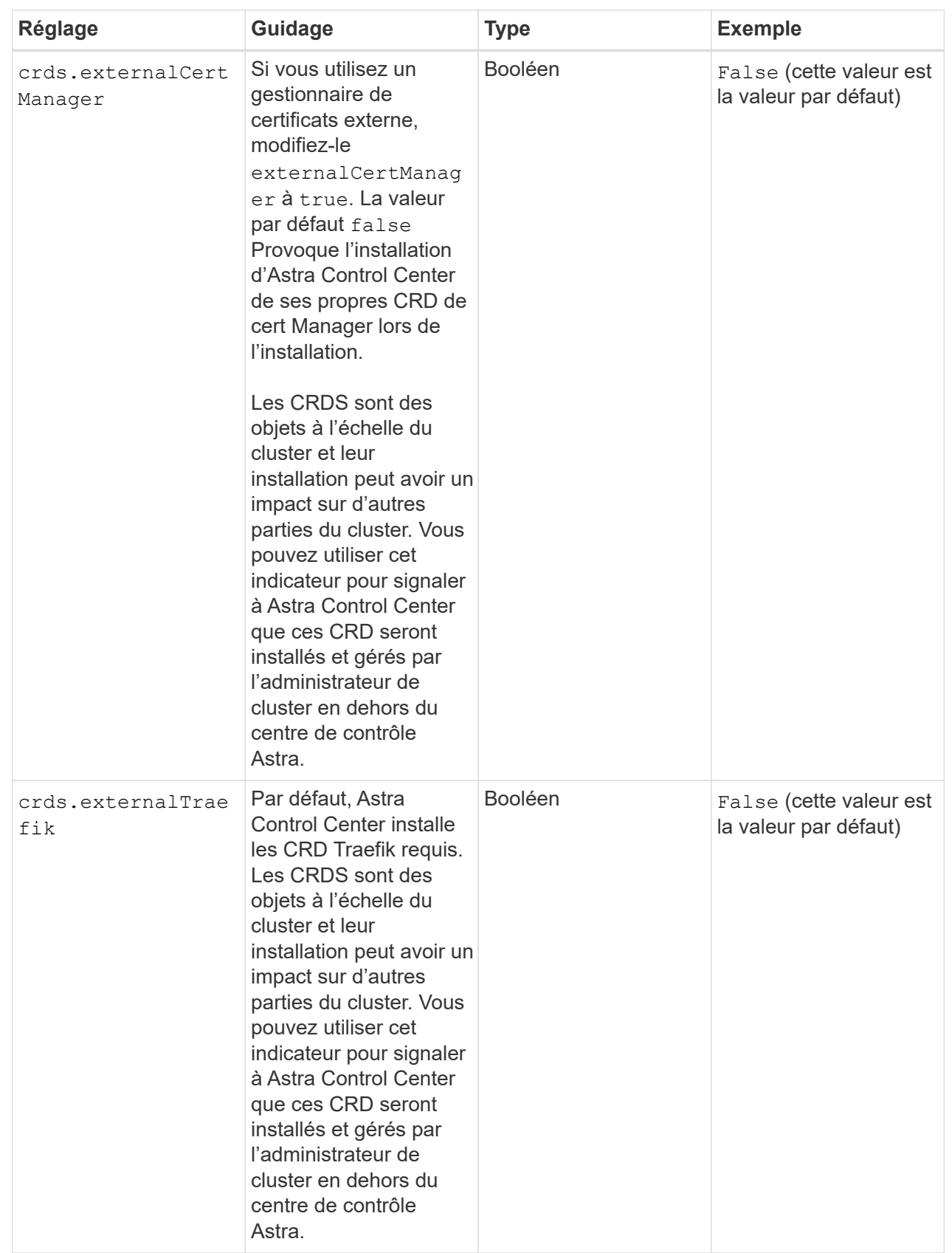

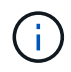

Assurez-vous d'avoir sélectionné la classe de stockage et le type d'entrée appropriés pour votre configuration avant de terminer l'installation.

**Développez pour l'exemple astra\_control\_Center.yaml**

```
apiVersion: astra.netapp.io/v1
kind: AstraControlCenter
metadata:
    name: astra
spec:
    accountName: "Example"
    astraVersion: "ASTRA_VERSION"
    astraAddress: "astra.example.com"
    autoSupport:
      enrolled: true
    email: "[admin@example.com]"
    firstName: "SRE"
    lastName: "Admin"
    imageRegistry:
    name: "[your registry path]"
      secret: "astra-registry-cred"
    storageClass: "ontap-gold"
    volumeReclaimPolicy: "Retain"
    ingressType: "Generic"
    scaleSize: "Medium"
    astraResourcesScaler: "Default"
    additionalValues:
      polaris-keycloak:
        livenessProbe:
           initialDelaySeconds: 180
        readinessProbe:
           initialDelaySeconds: 180
    crds:
      externalTraefik: false
      externalCertManager: false
```
### <span id="page-27-0"></span>**Installation complète du centre de contrôle Astra et du conducteur**

1. Si vous ne l'avez pas déjà fait dans une étape précédente, créez le netapp-acc (ou personnalisée) espace de noms :

kubectl create ns [netapp-acc or custom namespace]

2. Poser le centre de contrôle Astra dans le netapp-acc (ou votre espace de noms personnalisé) :

```
kubectl apply -f astra_control_center.yaml -n [netapp-acc or custom
namespace]
```
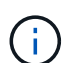

L'opérateur d'Astra Control Center effectue une vérification automatique des exigences de l'environnement. Manquant ["de formation"](https://docs.netapp.com/fr-fr/astra-control-center-2307/get-started/requirements.html) Peut entraîner une défaillance de votre installation ou un dysfonctionnement d'Astra Control Center. Voir la [section suivante](#page-28-0) pour vérifier la présence de messages d'avertissement liés au contrôle automatique du système.

### <span id="page-28-0"></span>**Vérifiez l'état du système**

Vous pouvez vérifier l'état du système à l'aide des commandes kubectl. Si vous préférez utiliser OpenShift, vous pouvez utiliser des commandes oc comparables pour les étapes de vérification.

#### **Étapes**

1. Vérifiez que le processus d'installation n'a pas produit de messages d'avertissement relatifs aux vérifications de validation :

```
kubectl get acc [astra or custom Astra Control Center CR name] -n
[netapp-acc or custom namespace] -o yaml
```
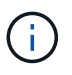

Des messages d'avertissement supplémentaires sont également signalés dans les journaux de l'opérateur d'Astra Control Center.

2. Corrigez tous les problèmes de votre environnement qui ont été signalés par les vérifications automatisées des exigences.

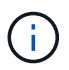

Vous pouvez corriger les problèmes en vous assurant que votre environnement respecte les ["de formation"](https://docs.netapp.com/fr-fr/astra-control-center-2307/get-started/requirements.html) Pour Astra Control Center.

3. Vérifiez que tous les composants du système sont correctement installés.

kubectl get pods -n [netapp-acc or custom namespace]

Chaque pod doit avoir un statut de Running. Le déploiement des modules du système peut prendre plusieurs minutes.

#### **Développez pour obtenir une réponse d'échantillon**

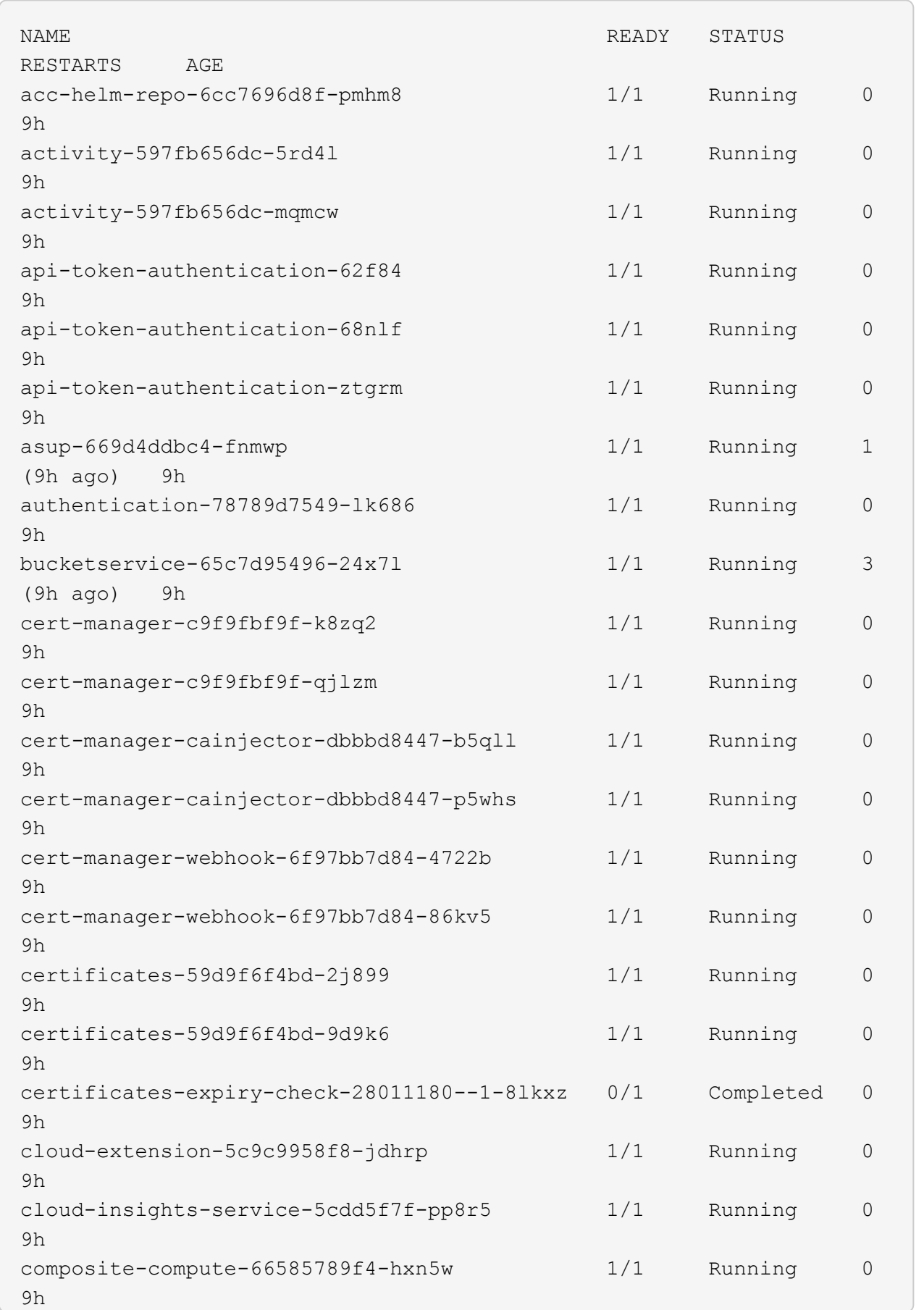

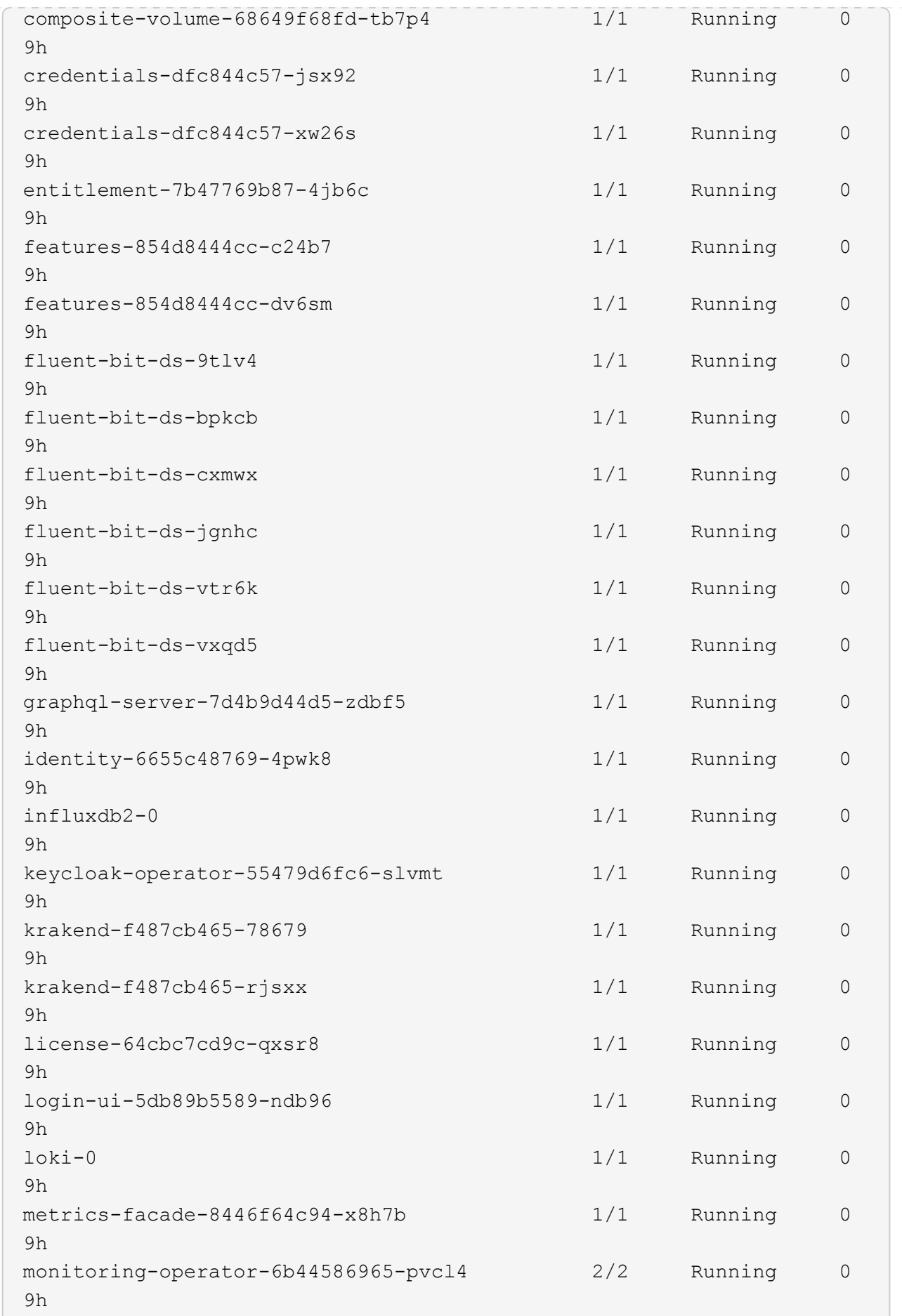

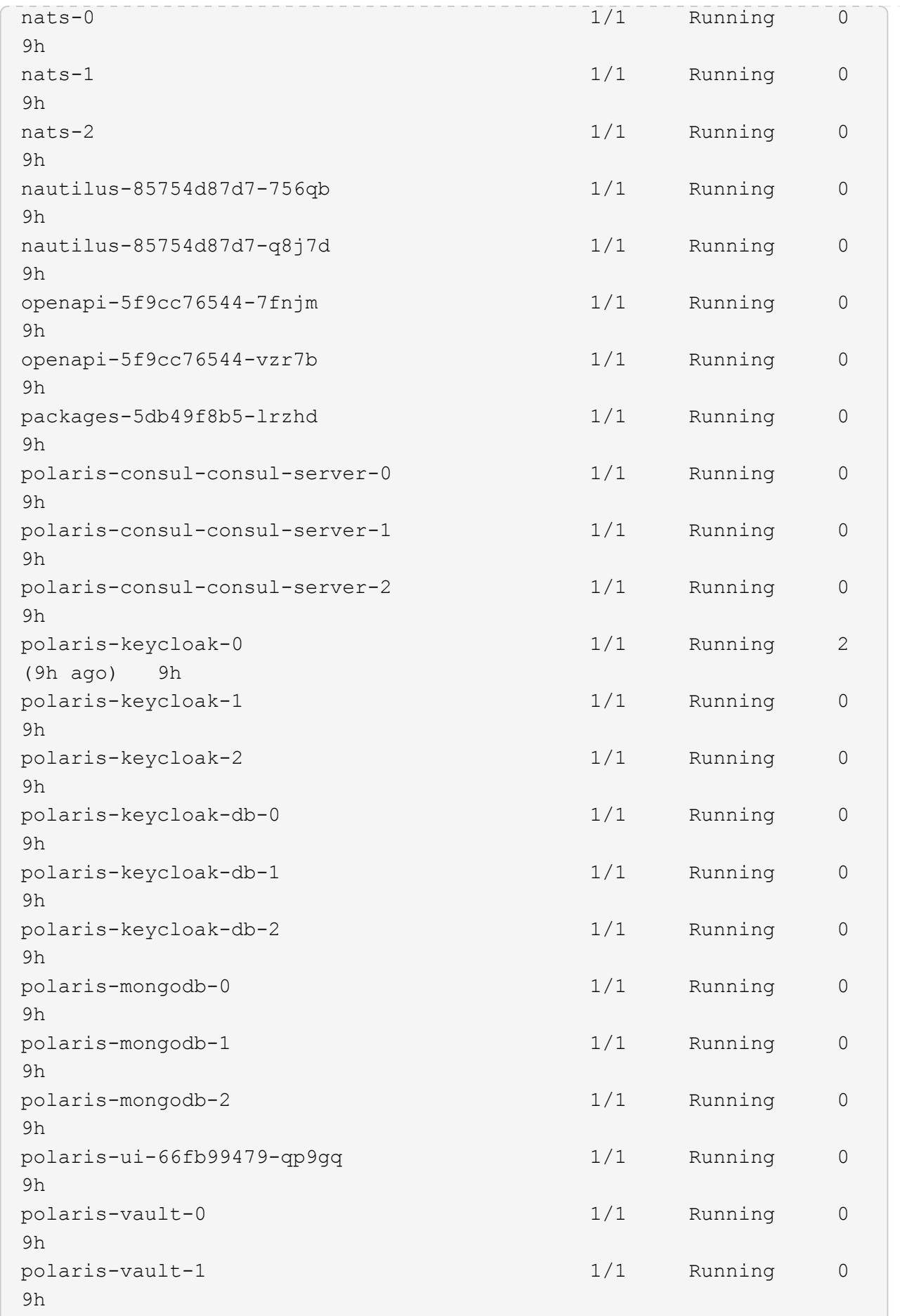

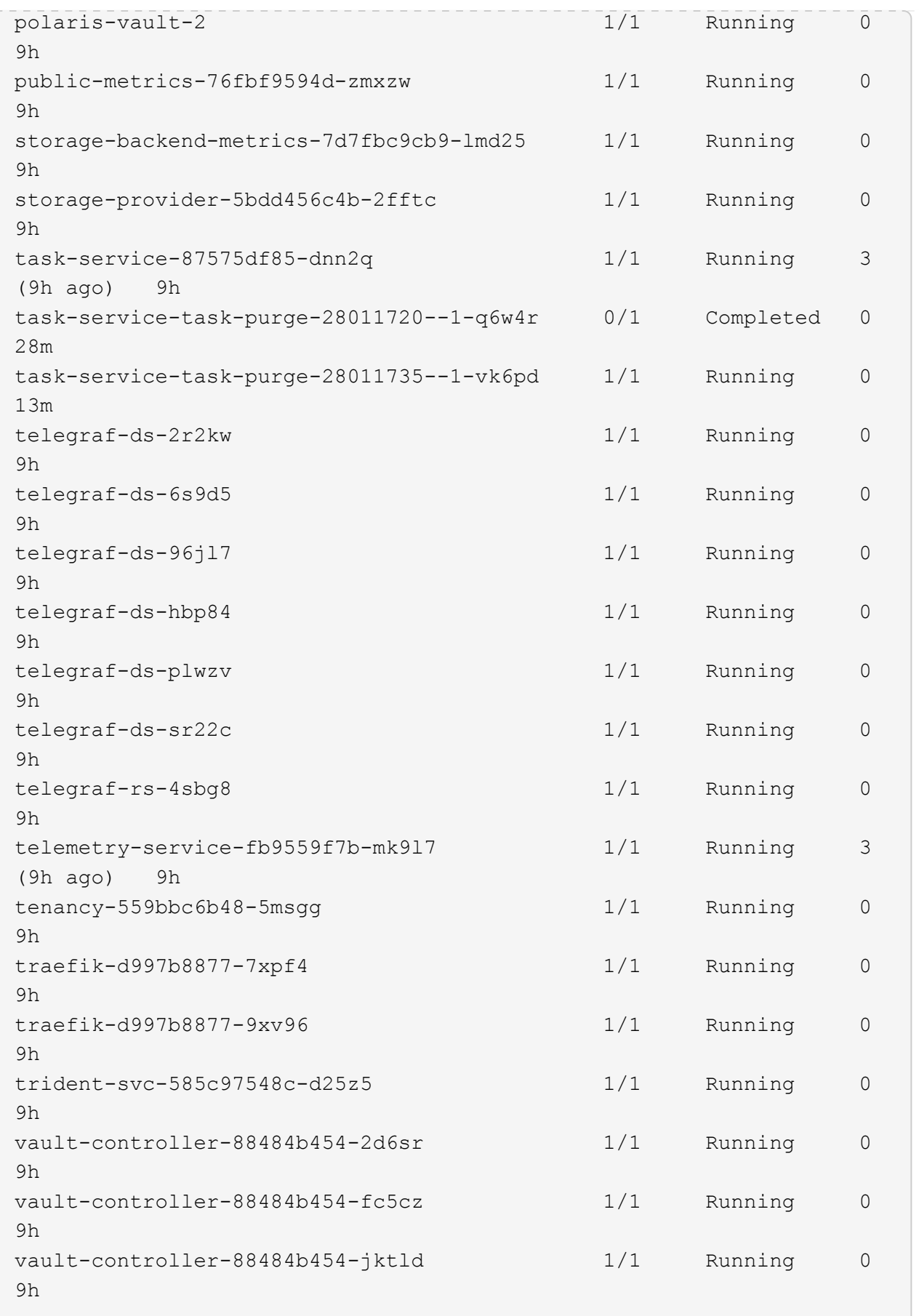

4. (En option) regarder le acc-operator journaux de suivi de la progression :

```
kubectl logs deploy/acc-operator-controller-manager -n netapp-acc-
operator -c manager -f
```
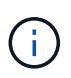

accHost l'enregistrement du cluster est l'une des dernières opérations. en cas de défaillance, le déploiement ne pourra pas échouer. Dans l'éventualité où un échec d'enregistrement du cluster était indiqué dans les journaux, vous pouvez essayer de nouveau l'enregistrement via le ["Ajout du flux de travail du cluster dans l'interface utilisateur"](https://docs.netapp.com/fr-fr/astra-control-center-2307/get-started/setup_overview.html#add-cluster) Ou API.

5. Lorsque tous les modules sont en cours d'exécution, vérifiez que l'installation a réussi (READY est True) Et obtenez le mot de passe de configuration initial que vous utiliserez lorsque vous vous connectez à Astra Control Center :

kubectl get AstraControlCenter -n [netapp-acc or custom namespace]

Réponse :

```
NAME UUID SAN SERION ADDRESS
READY
astra 9aa5fdae-4214-4cb7-9976-5d8b4c0ce27f 23.07.0-25
10.111.111.111 True
```
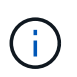

Copiez la valeur UUID. Le mot de passe est ACC- Suivi de la valeur UUID (ACC-[UUID] ou, dans cet exemple, ACC-9aa5fdae-4214-4cb7-9976-5d8b4c0ce27f).

### <span id="page-33-0"></span>**Configurer l'entrée pour l'équilibrage de charge**

Vous pouvez configurer un contrôleur d'entrée Kubernetes qui gère l'accès externe aux services. Ces procédures fournissent des exemples de configuration pour un contrôleur d'entrée si vous avez utilisé la valeur par défaut de ingressType: "Generic" Dans la ressource personnalisée Astra Control Center (astra control center.yaml). Vous n'avez pas besoin d'utiliser cette procédure si vous avez spécifié ingressType: "AccTraefik" Dans la ressource personnalisée Astra Control Center (astra\_control\_center.yaml).

Après le déploiement du centre de contrôle Astra, vous devrez configurer le contrôleur d'entrée pour exposer le centre de contrôle Astra à une URL.

Les étapes de configuration varient en fonction du type de contrôleur d'entrée utilisé. Le centre de contrôle Astra prend en charge de nombreux types de contrôleurs d'entrée. Ces procédures de configuration fournissent des exemples d'étapes pour certains types de contrôleurs d'entrée courants.

#### **Avant de commencer**

• Le requis ["contrôleur d'entrée"](https://kubernetes.io/docs/concepts/services-networking/ingress-controllers/) doit déjà être déployé.

• Le ["classe d'entrée"](https://kubernetes.io/docs/concepts/services-networking/ingress/#ingress-class) correspondant au contrôleur d'entrée doit déjà être créé.

#### **Étapes pour l'entrée Istio**

1. Configurer l'entrée Istio.

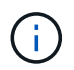

Cette procédure suppose que Istio est déployé à l'aide du profil de configuration par défaut.

2. Rassemblez ou créez le certificat et le fichier de clé privée souhaités pour la passerelle d'entrée.

Vous pouvez utiliser un certificat signé par une autorité de certification ou auto-signé. Le nom commun doit être l'adresse Astra (FQDN).

Exemple de commande :

```
openssl req -x509 -nodes -days 365 -newkey rsa:2048 -keyout tls.key
-out tls.crt
```
3. Créez un secret tls secret name de type kubernetes.io/tls Pour une clé privée TLS et un certificat dans istio-system namespace Comme décrit dans les secrets TLS.

Exemple de commande :

```
kubectl create secret tls [tls secret name] --key="tls.key"
--cert="tls.crt" -n istio-system
```
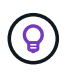

Le nom du secret doit correspondre au spec.tls.secretName fourni dans istioingress.yaml fichier.

4. Déployer une ressource d'entrée dans le netapp-acc (ou nom personnalisé) de l'espace de noms utilisant le type de ressource v1 pour un schéma (istio-Ingress.yaml est utilisé dans cet exemple) :

```
apiVersion: networking.k8s.io/v1
kind: IngressClass
metadata:
    name: istio
spec:
    controller: istio.io/ingress-controller
---
apiVersion: networking.k8s.io/v1
kind: Ingress
metadata:
    name: ingress
    namespace: [netapp-acc or custom namespace]
spec:
    ingressClassName: istio
    tls:
    - hosts:
      - <ACC address>
      secretName: [tls secret name]
    rules:
    - host: [ACC address]
      http:
        paths:
        - path: /
          pathType: Prefix
          backend:
             service:
               name: traefik
               port:
                 number: 80
```
5. Appliquer les modifications :

```
kubectl apply -f istio-Ingress.yaml
```
6. Vérifier l'état de l'entrée :

kubectl get ingress -n [netapp-acc or custom namespace]

Réponse :

NAME CLASS HOSTS ADDRESS PORTS AGE ingress istio astra.example.com 172.16.103.248 80, 443 1h

7. [Terminer l'installation du centre de contrôle Astra.](#page-12-0)

#### **Étapes du contrôleur d'entrée Nginx**

- 1. Créer un secret de type kubernetes.io/tls Pour une clé privée TLS et un certificat dans netapp-acc (ou espace de noms personnalisé) comme décrit dans ["Secrets TLS".](https://kubernetes.io/docs/concepts/configuration/secret/#tls-secrets)
- 2. Déployez une ressource entrée dans netapp-acc (ou nom personnalisé) de l'espace de noms utilisant le type de ressource v1 pour un schéma (nginx-Ingress.yaml est utilisé dans cet exemple) :

```
apiVersion: networking.k8s.io/v1
kind: Ingress
metadata:
    name: netapp-acc-ingress
    namespace: [netapp-acc or custom namespace]
spec:
    ingressClassName: [class name for nginx controller]
    tls:
    - hosts:
      - <ACC address>
      secretName: [tls secret name]
    rules:
  - host: <ACC address>
    http:
        paths:
           - path:
             backend:
               service:
                 name: traefik
                 port:
                    number: 80
             pathType: ImplementationSpecific
```
3. Appliquer les modifications :

kubectl apply -f nginx-Ingress.yaml

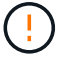

NetApp recommande d'installer le contrôleur nginx en tant que déploiement plutôt qu'en tant que daemonSet.

- 1. Procurez-vous votre certificat et obtenez les fichiers de clé, de certificat et d'autorité de certification prêts à l'emploi par la route OpenShift.
- 2. Création de la route OpenShift :

```
oc create route edge --service=traefik --port=web -n [netapp-acc or
custom namespace] --insecure-policy=Redirect --hostname=<ACC
address> --cert=cert.pem --key=key.pem
```
### <span id="page-38-0"></span>**Connectez-vous à l'interface utilisateur du centre de contrôle Astra**

Après avoir installé Astra Control Center, vous modifierez le mot de passe de l'administrateur par défaut et vous connecterez au tableau de bord de l'interface utilisateur de Astra Control Center.

#### **Étapes**

- 1. Dans un navigateur, saisissez le nom de domaine complet (y compris le https:// prefix) que vous avez utilisé dans astraAddress dans le astra control center.yaml CR quand [Vous avez installé Astra](#page-12-0) [Control Center](#page-12-0).
- 2. Acceptez les certificats auto-signés si vous y êtes invité.

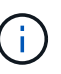

Vous pouvez créer un certificat personnalisé après la connexion.

3. Dans la page de connexion à Astra Control Center, entrez la valeur que vous avez utilisée email dans astra control center. yaml CR quand [Vous avez installé Astra Control Center,](#page-12-0) suivi du mot de passe de configuration initiale (ACC-[UUID]).

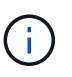

Si vous saisissez trois fois un mot de passe incorrect, le compte admin est verrouillé pendant 15 minutes.

- 4. Sélectionnez **connexion**.
- 5. Modifiez le mot de passe lorsque vous y êtes invité.

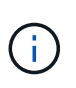

S'il s'agit de votre première connexion et que vous oubliez le mot de passe et qu'aucun autre compte d'utilisateur administratif n'a encore été créé, contactez ["Support NetApp"](https://mysupport.netapp.com/site/) pour obtenir de l'aide sur la récupération des mots de

6. (Facultatif) supprimez le certificat TLS auto-signé existant et remplacez-le par un ["Certificat TLS](https://docs.netapp.com/fr-fr/astra-control-center-2307/get-started/configure-after-install.html#add-a-custom-tls-certificate) [personnalisé signé par une autorité de certification"](https://docs.netapp.com/fr-fr/astra-control-center-2307/get-started/configure-after-install.html#add-a-custom-tls-certificate).

## <span id="page-38-1"></span>**Dépanner l'installation**

Si l'un des services est dans Error état, vous pouvez inspecter les journaux. Rechercher les codes de réponse API dans la plage 400 à 500. Ceux-ci indiquent l'endroit où un échec s'est produit.

#### **Options**

• Pour inspecter les journaux de l'opérateur de l'Astra Control Center, entrez ce qui suit :

```
kubectl logs deploy/acc-operator-controller-manager -n netapp-acc-
operator -c manager -f
```
• Pour vérifier la sortie de l'Astra Control Center CR :

```
kubectl get acc -n [netapp-acc or custom namespace] -o yaml
```
### <span id="page-39-0"></span>**Et la suite**

- (Facultatif) en fonction de votre environnement, effectuez l'installation complète après l'installation ["étapes](https://docs.netapp.com/fr-fr/astra-control-center-2307/get-started/configure-after-install.html) [de configuration".](https://docs.netapp.com/fr-fr/astra-control-center-2307/get-started/configure-after-install.html)
- Terminez le déploiement en effectuant le processus ["tâches de configuration"](https://docs.netapp.com/fr-fr/astra-control-center-2307/get-started/setup_overview.html).

## <span id="page-39-1"></span>**Configurez un gestionnaire de certificats externe**

Si un gestionnaire de certificats existe déjà dans votre cluster Kubernetes, vous devez effectuer certaines étapes préalables afin qu'Astra Control Center n'installe pas son propre gestionnaire de certificats.

#### **Étapes**

1. Vérifiez qu'un gestionnaire de certificats est installé :

```
kubectl get pods -A | grep 'cert-manager'
```
Exemple de réponse :

```
cert-manager essential-cert-manager-84446f49d5-sf2zd 1/1
Running 0 6d5h
cert-manager essential-cert-manager-cainjector-66dc99cc56-9ldmt 1/1
Running 0 6d5h
cert-manager essential-cert-manager-webhook-56b76db9cc-fjqrq 1/1
Running 0 6d5h
```
2. Créez une paire de certificats/clés pour le astraAddress FQDN :

```
openssl req -x509 -nodes -days 365 -newkey rsa:2048 -keyout tls.key -out
tls.crt
```
Exemple de réponse :

Generating a 2048 bit RSA private key ..................+++ ........................................+++ writing new private key to 'tls.key'

3. Créez un secret avec des fichiers générés précédemment :

```
kubectl create secret tls selfsigned-tls --key tls.key --cert tls.crt -n
<cert-manager-namespace>
```
Exemple de réponse :

```
secret/selfsigned-tls created
```
4. Créer un ClusterIssuer fichier qui est **exactement** le suivant mais qui comprend l'emplacement de l'espace de noms où votre cert-manager des pods sont installés :

```
apiVersion: cert-manager.io/v1
kind: ClusterIssuer
metadata:
    name: astra-ca-clusterissuer
    namespace: <cert-manager-namespace>
spec:
    ca:
      secretName: selfsigned-tls
```
kubectl apply -f ClusterIssuer.yaml

Exemple de réponse :

clusterissuer.cert-manager.io/astra-ca-clusterissuer created

5. Vérifiez que le ClusterIssuer s'est correctement installé. Ready doit être de True avant de pouvoir continuer :

kubectl get ClusterIssuer

Exemple de réponse :

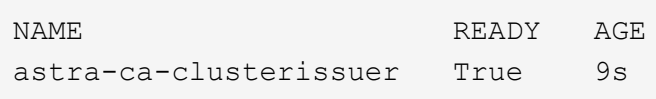

6. Complétez le ["Procédure d'installation d'Astra Control Center".](#page-2-0) Il y a un ["Étape de configuration requise](#page-2-0) [pour le groupe de centre de contrôle Astra YAML"](#page-2-0) Dans lequel vous modifiez la valeur CRD pour indiquer que le gestionnaire de certificats est installé en externe. Vous devez effectuer cette étape pendant l'installation pour que le centre de contrôle Astra reconnaisse le responsable du certificat externe.

#### **Informations sur le copyright**

Copyright © 2023 NetApp, Inc. Tous droits réservés. Imprimé aux États-Unis. Aucune partie de ce document protégé par copyright ne peut être reproduite sous quelque forme que ce soit ou selon quelque méthode que ce soit (graphique, électronique ou mécanique, notamment par photocopie, enregistrement ou stockage dans un système de récupération électronique) sans l'autorisation écrite préalable du détenteur du droit de copyright.

Les logiciels dérivés des éléments NetApp protégés par copyright sont soumis à la licence et à l'avis de nonresponsabilité suivants :

CE LOGICIEL EST FOURNI PAR NETAPP « EN L'ÉTAT » ET SANS GARANTIES EXPRESSES OU TACITES, Y COMPRIS LES GARANTIES TACITES DE QUALITÉ MARCHANDE ET D'ADÉQUATION À UN USAGE PARTICULIER, QUI SONT EXCLUES PAR LES PRÉSENTES. EN AUCUN CAS NETAPP NE SERA TENU POUR RESPONSABLE DE DOMMAGES DIRECTS, INDIRECTS, ACCESSOIRES, PARTICULIERS OU EXEMPLAIRES (Y COMPRIS L'ACHAT DE BIENS ET DE SERVICES DE SUBSTITUTION, LA PERTE DE JOUISSANCE, DE DONNÉES OU DE PROFITS, OU L'INTERRUPTION D'ACTIVITÉ), QUELLES QU'EN SOIENT LA CAUSE ET LA DOCTRINE DE RESPONSABILITÉ, QU'IL S'AGISSE DE RESPONSABILITÉ CONTRACTUELLE, STRICTE OU DÉLICTUELLE (Y COMPRIS LA NÉGLIGENCE OU AUTRE) DÉCOULANT DE L'UTILISATION DE CE LOGICIEL, MÊME SI LA SOCIÉTÉ A ÉTÉ INFORMÉE DE LA POSSIBILITÉ DE TELS DOMMAGES.

NetApp se réserve le droit de modifier les produits décrits dans le présent document à tout moment et sans préavis. NetApp décline toute responsabilité découlant de l'utilisation des produits décrits dans le présent document, sauf accord explicite écrit de NetApp. L'utilisation ou l'achat de ce produit ne concède pas de licence dans le cadre de droits de brevet, de droits de marque commerciale ou de tout autre droit de propriété intellectuelle de NetApp.

Le produit décrit dans ce manuel peut être protégé par un ou plusieurs brevets américains, étrangers ou par une demande en attente.

LÉGENDE DE RESTRICTION DES DROITS : L'utilisation, la duplication ou la divulgation par le gouvernement sont sujettes aux restrictions énoncées dans le sous-paragraphe (b)(3) de la clause Rights in Technical Data-Noncommercial Items du DFARS 252.227-7013 (février 2014) et du FAR 52.227-19 (décembre 2007).

Les données contenues dans les présentes se rapportent à un produit et/ou service commercial (tel que défini par la clause FAR 2.101). Il s'agit de données propriétaires de NetApp, Inc. Toutes les données techniques et tous les logiciels fournis par NetApp en vertu du présent Accord sont à caractère commercial et ont été exclusivement développés à l'aide de fonds privés. Le gouvernement des États-Unis dispose d'une licence limitée irrévocable, non exclusive, non cessible, non transférable et mondiale. Cette licence lui permet d'utiliser uniquement les données relatives au contrat du gouvernement des États-Unis d'après lequel les données lui ont été fournies ou celles qui sont nécessaires à son exécution. Sauf dispositions contraires énoncées dans les présentes, l'utilisation, la divulgation, la reproduction, la modification, l'exécution, l'affichage des données sont interdits sans avoir obtenu le consentement écrit préalable de NetApp, Inc. Les droits de licences du Département de la Défense du gouvernement des États-Unis se limitent aux droits identifiés par la clause 252.227-7015(b) du DFARS (février 2014).

#### **Informations sur les marques commerciales**

NETAPP, le logo NETAPP et les marques citées sur le site<http://www.netapp.com/TM>sont des marques déposées ou des marques commerciales de NetApp, Inc. Les autres noms de marques et de produits sont des marques commerciales de leurs propriétaires respectifs.